Enable the popup window in **Internet Explorer.**

1) Go to  $\rightarrow$  Tools  $\rightarrow$  Internet Options  $\rightarrow$  Privacy  $\rightarrow$  Un-check the Turn on pop up blocker option and then try to download the Score Card option

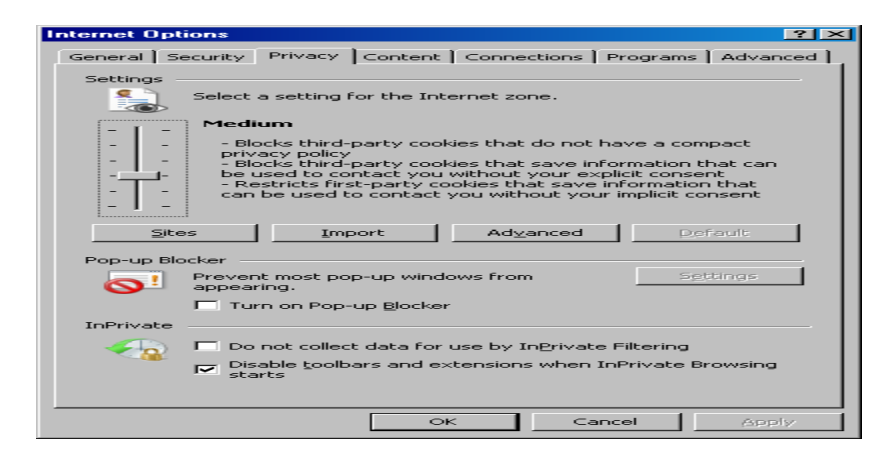

Enable the popup window in **Mozilla Firefox.**

1) Go to  $\rightarrow$  Tools  $\rightarrow$  Options  $\rightarrow$  Content  $\rightarrow$  Un-check the Block pop-up windows option and click ok.

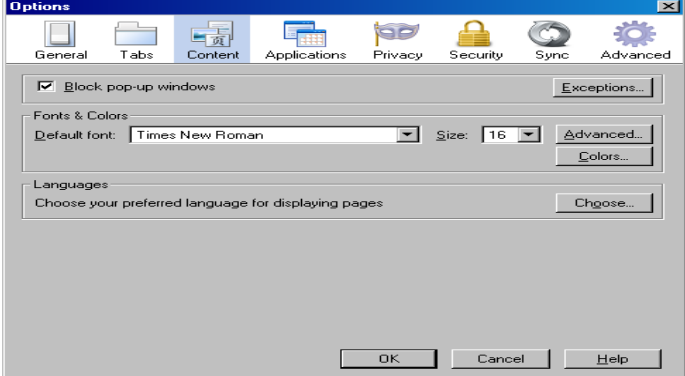

Enable the popup window in **Google chrome**

1) Press ALT + F and then go to settings option. Refer the screen shot give below

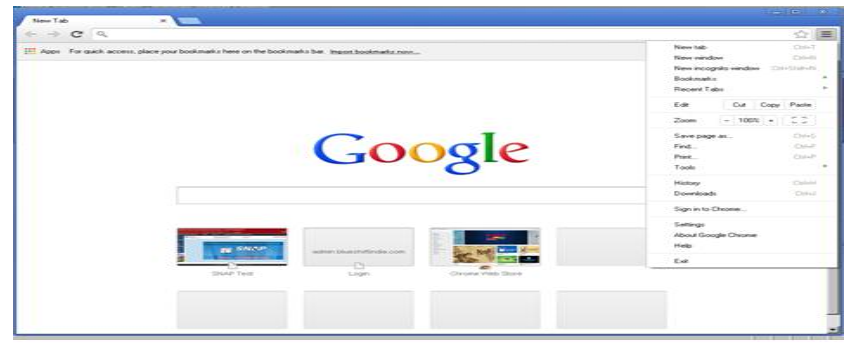

2) In the Settings screen, go to **Show advance settings**

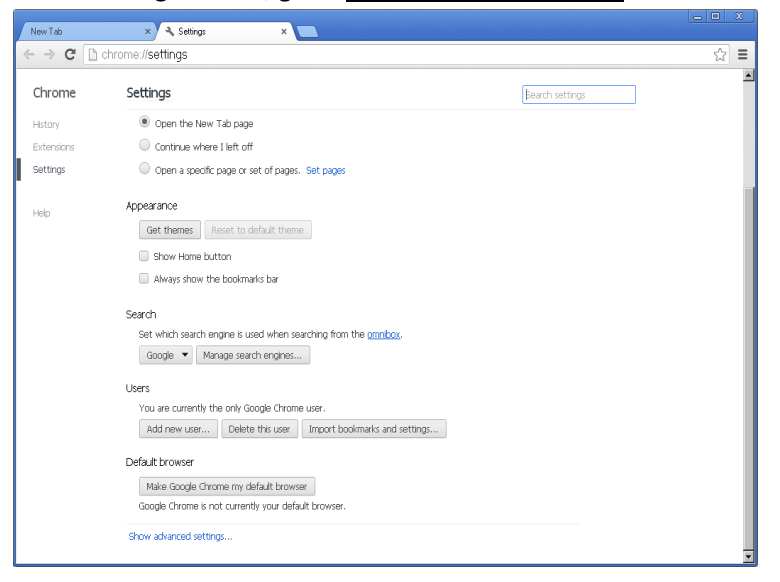

3) Check for **Privacy - Content Settings**

Click on Content Settings, search for the header– **Pop-ups** – Select **"Allow all sites to show popups"** – Click Done

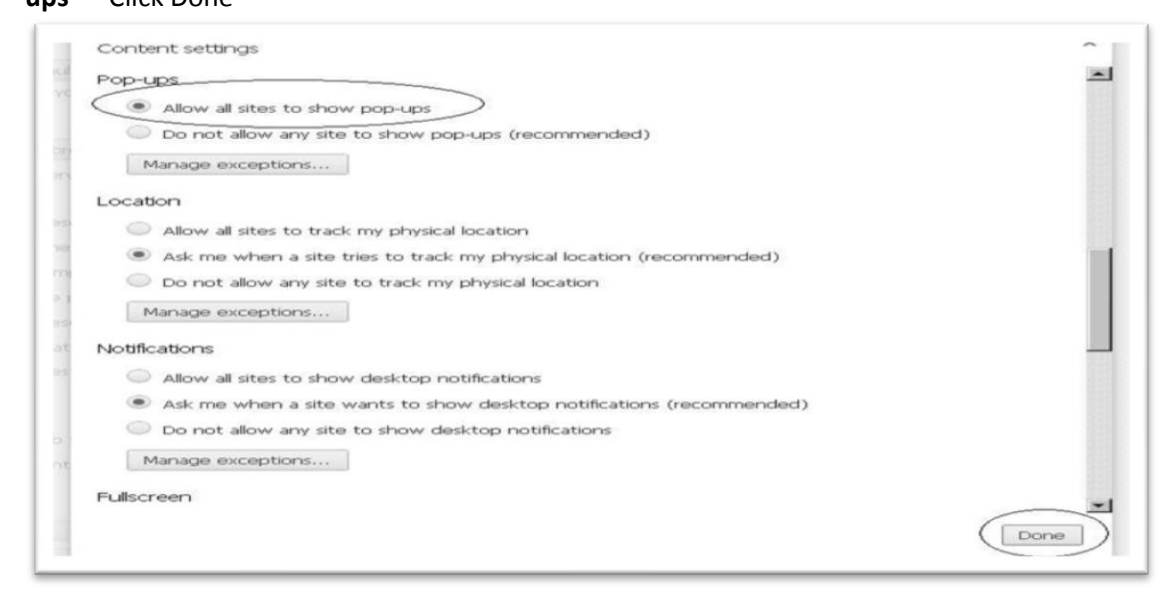